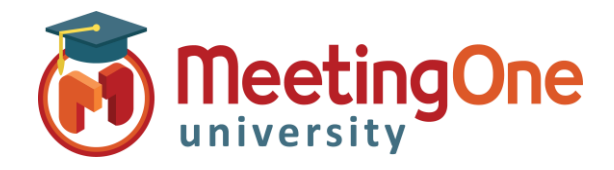

## Adobe Connect Room Controls

### Audio Profile Setup

Follow these steps below to set up your **Audio Profile** in Adobe Connect *Note: Your Company Amin needs to have enabled MeetingOne Audio*

#### **What You Will Need:**

- o Company's Adobe Connect URL
- o Administrator Credentials for Adobe Connect
- 1. Log into your Adobe Connect URL (i.e. CompanyABC123.adobeconnect.com
- 2. Click **My Profile**
- 3. Click **Audio Providers**
- 4. Click **New Profile**
- 5. Select **MeetingOne NA** from the provider drop down menu
- 6. Input
	- a. Profile Name (Customizable)
	- b. MeetingOne Conference Room Number (Contained in your welcome email)
	- c. Host Access Code (Contained in your welcome email)
- 7. Click **Save**

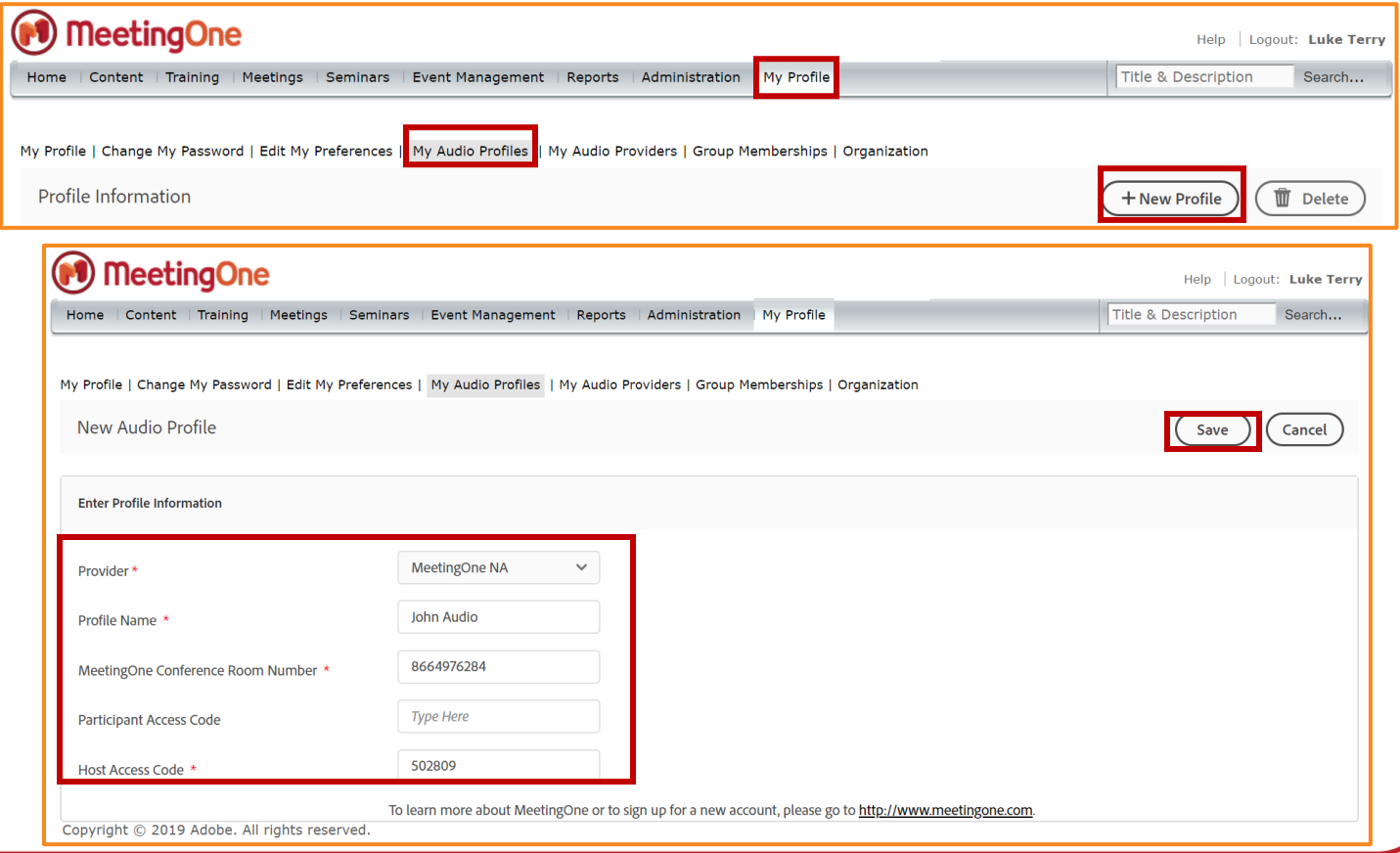

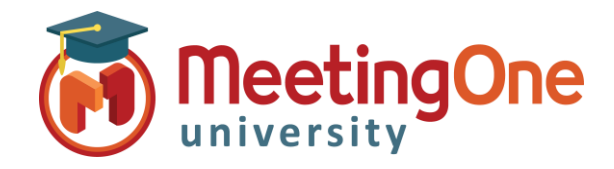

# Adobe Connect Room Controls

## Audio Profile Setup, continued

- 8. Click **Meetings**
- 9. Click **My Meetings**
- 10. Select an existing meeting room (edit information) or create a new meeting
	- a. Fill out/edit the Meeting Information Section
	- b. Under the Audio Conference Settings Section:
		- i. Select **Include this audio conference with this meeting**
		- ii. Select your **Audio Profile** from the drop down menu
		- iii. Click **Save** or proceed with creating your meeting
- 11. Your MeetingOne AudioOne can now be activated in your Adobe Connect Meeting room

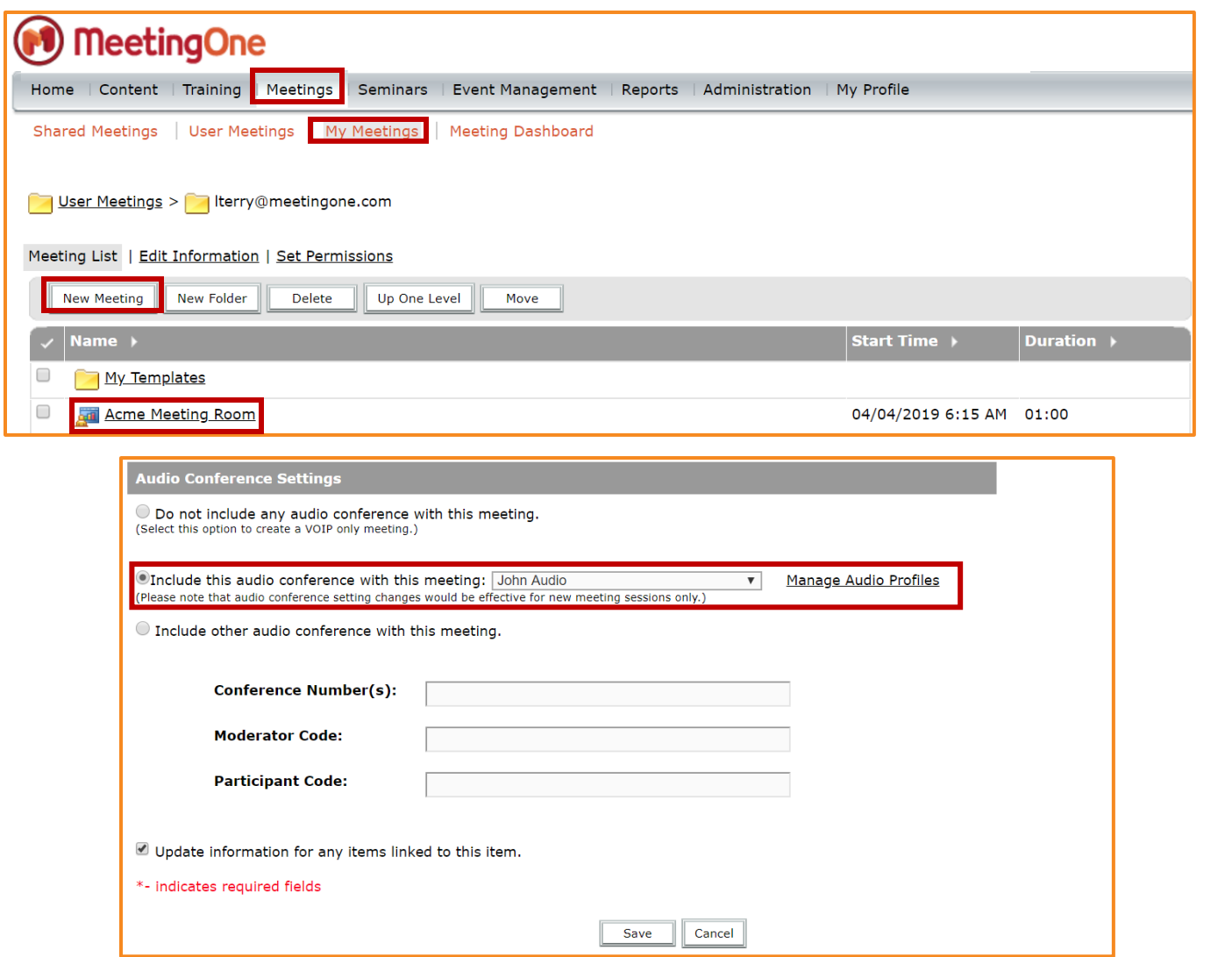